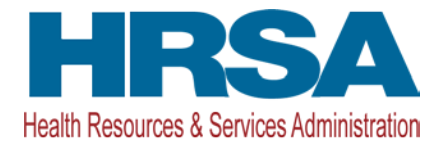

# HCCN PHC MANAGEMENT User Guide for Awardees

**Last updated on**: August 2, 2019

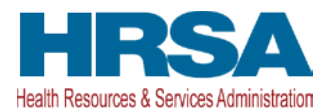

# **Table of Contents**

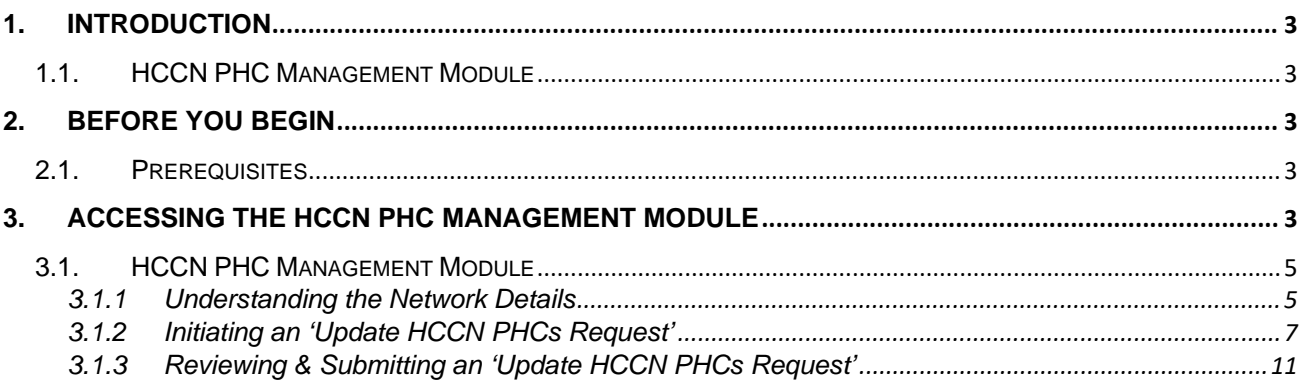

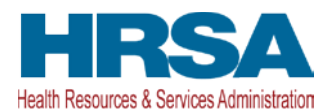

# <span id="page-2-0"></span>**1. Introduction**

# <span id="page-2-1"></span>**1.1. HCCN PHC Management Module**

The Health Center Controlled Network (HCCN) Participating Health Center (PHC) Management module is a post-award functionality within the HRSA Electronic Handbooks (EHBs) that allows HCCN awardees to view real-time details and statistics of their PHC network and submit changes (add and/or rescind PHCs) in their network to HRSA for review.

HCCNs awarded as part of the Competing Funding Opportunity HRSA-19-011 can view the details of their network, modify in-network PHC details or request modifications (add new PHC(s) and/or rescind existing PHC(s)) via the HCCN PHC Management module in EHBs.

If the network modification request is approved, the changes requested by the awardee will be reflected in the system immediately. A request if approved, would result in a notice of award (NoA) with condition(s) if any or all of the following funding requirements are not satisfied:

- 51% of PHCs must be Health Center Program award recipients;
- HCCN maintains minimum of 10 PHCs in network;
- HCCN maintains its application approved funding tier.

## **Notes:**

- HCCN award amounts will not be adjusted for additional PHCs added during the project period.
- If an HCCN maintains fewer than 10 PHCs for a period of longer than 90 days, HRSA may discontinue HCCN funding.
- If an HCCN maintains fewer PHCs than its application approved funding tier for a period of longer than 90 days, HRSA may reduce HCCN funding.

# <span id="page-2-2"></span>**2. Before You Begin**

# <span id="page-2-3"></span>**2.1. Prerequisites**

The HCCN PHC Management functionality, by default, is available to the Project/Program Director (PD) associated to the HCCN. You must ensure that the PD is registered and active within EHBs.

# <span id="page-2-4"></span>**3. Accessing the HCCN PHC Management Module**

This section will show you how to access real-time details of the networks, initiate and submit the 'Update HCCN PHCs Request' to HRSA.

1. From the EHBs homepage, click on the Grants tab to view all the grants in your portfolio as shown in **Figure 1**.

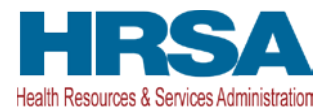

### **Figure 1.1: Accessing the HCCN PHC Management Module**

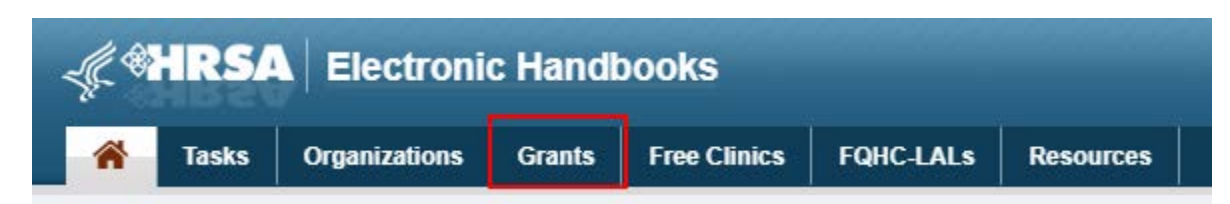

2. You will be navigated to the **My Grant Portfolio - List** page as shown in **Figure 1.2.**

### **Figure 1.2: My Grant Portfolio - List page**

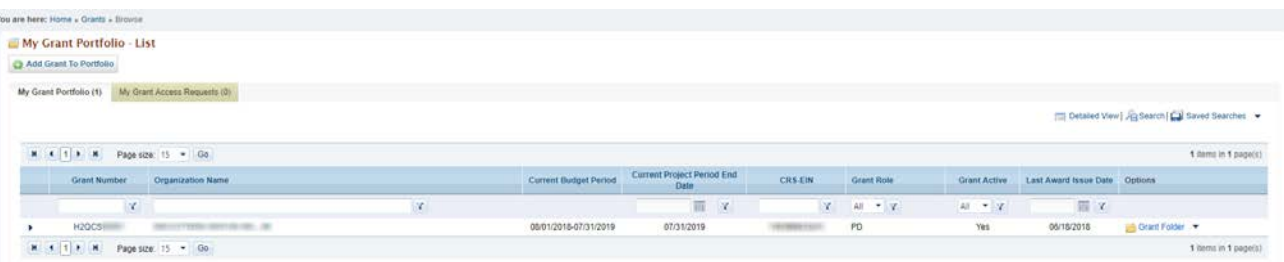

3. Click on Grant Folder link against the HCCN (H2Q) grant registered to your EHBs profile as shown in **Figure 1.3.**

### **Figure 1.3: Grant Folder link on the My Grant Portfolio - List page**

## Grant Folder

- **Note:** If you do not see an HCCN (H2Q) grant on the **My Grant Portfolio – List** page, you must add the grant to your EHBs portfolio first. To learn how to do this, click on the video link: Video - How to [Add a Grant to the EHBs Portfolio](https://help.hrsa.gov/display/public/EHBSKBFG/Video+-+How+to+Add+a+Grant+to+the+EHBs+Portfolio)
- 4. From the Grant Home page, under the 'requests' section, click on + View More link followed by the Manage HCCN PHCs link as shown in **Figure 1.4.**

### **Figure 1.4: Manage HCCN PHCs link**

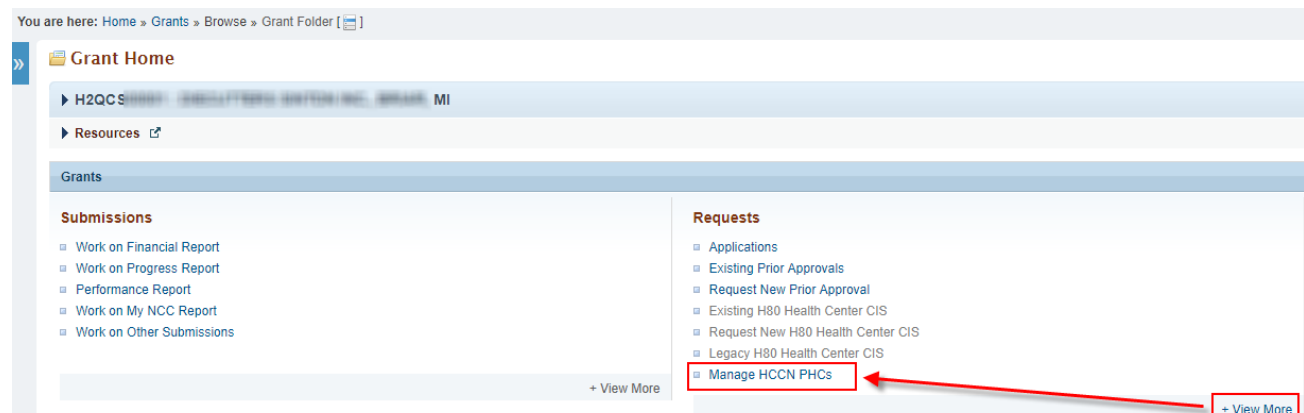

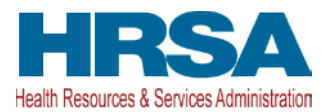

The + View More link will change to - View Less and back to + View More when clicked again.

You will be navigated to the **Manage Health Center Controlled Network (HCCN) - Participating Health Centers (PHCs)** page.

# <span id="page-4-0"></span>**3.1. HCCN PHC Management Module**

The **Manage Health Center Controlled Network (HCCN) - Participating Health Centers (PHCs)** page has four main sections:

- 1. Header Lists all the important attributes related to the HCCN grant.
- 2. Resources Lists the applicable links related to the funding opportunity for the HCCN grant and the prior Update HCCN PHCs Request(s).
- 3. HCCN Statistics and PHCs Details Displays the key network statistics and the list of PHCs associated to the network real-time.
- 4. Update HCCN PHC(s) Request Allows the authorized user to initiate modifications to the network via the + Add PHC and the - Rescind PHC actions.

# <span id="page-4-1"></span>**3.1.1 Understanding the Network Details**

The **HCCN Statistics and PHCs Details** section is comprised of the following:

# **3.1.1.1 HCCN Statistics**

Displays the key network statistics real-time as shown in **Figure 2**.

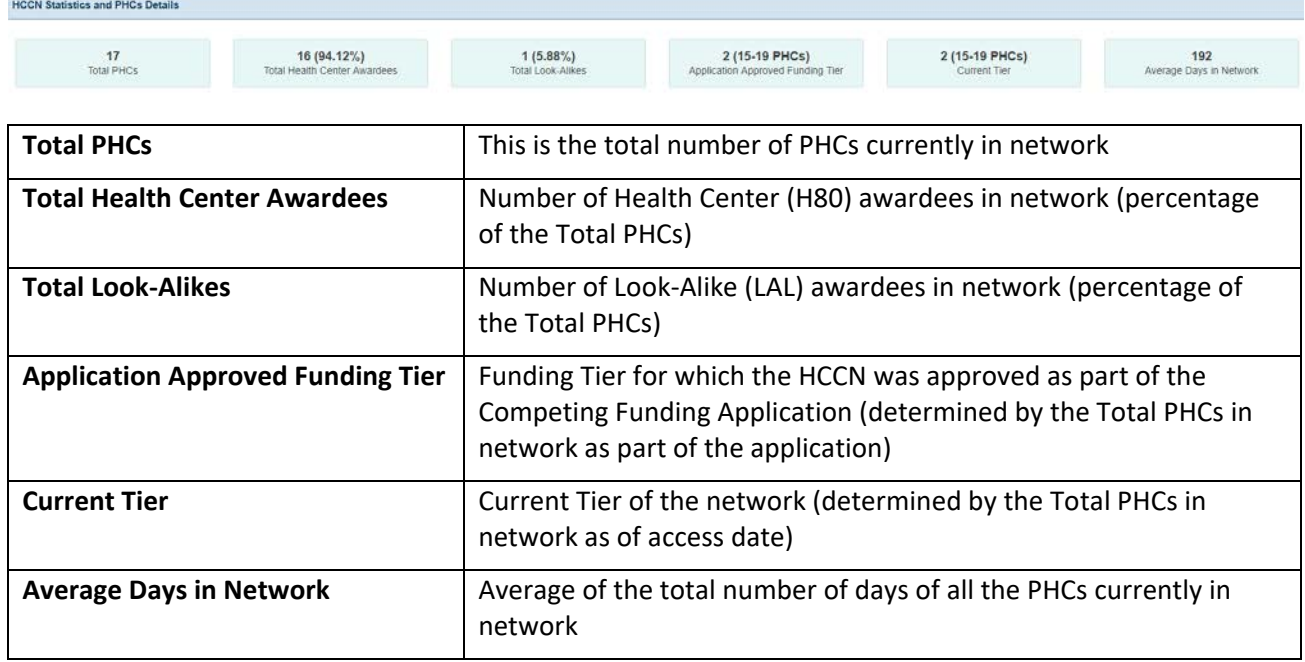

# **Figure 2: HCCN Statistics**

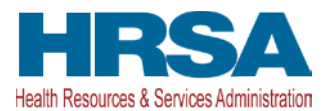

# **3.1.1.2 PHCs Details**

Display the list of all the PHCs currently in network along with the key details.

### PHCs Details  $H = 4$ of 2 . M. Page size: 15 . 17 hems in 2 pagets PHC Number e PHC Name PHC Sta Health Center Type City Effective Start De State decision) AUTOMOBILE NUMBER mactive Grantee OSAKIS  $ME$ 01/01/2019  $Q/M000y =$  $\boxed{\omega\text{ Modify}}$  . **SECTION** Active Grantee HAMMONDSVILLE ME 01/01/2019 **GETHALL** char is VILLAGE OF NAGOG WOODS ME 01/01/2019 or Modify  $\rightarrow$ aussen Active Grantee passengers and 646 Active Grantee DUNCANSVILLE ME 01/01/2019 or Modify -HARDINSBURG w  $\alpha$  Modify  $\sim$ **ACCARDS** Inactive 01/01/2019 Grantee ME WILLACOOCHEE **SECTIONS** Active Grantee 01/01/2019  $x$  Modty  $M\bar{E}$  $x$  Modify  $\rightarrow$ **ARCHIMED** Active MAGNIA Grantee **RED LION** 01/01/2019 **CONTRACTOR**  $M_{\rm E}$  $x$  Modify  $\rightarrow$ inactive Grantee MALTA BEND 01/01/2019 animois  $w_{E}$  $\alpha$  Modify  $\rightarrow$ Active Grantee **HARTSVILLE** 01/01/2019 ME  $\Rightarrow$  Modify  $\rightarrow$ service<sub>s</sub> Active Grantee FOYIL 01/01/2019  $M\bar{E}$  $\alpha$  Modty  $\sim$ accuracy Active TUNBRIDGE Grantee 01/01/2019 ME. a Modify -**ALCOHOL:** mactive Grantee HOOPPOLE 01/01/2019 ecani **ANGELIA PROFILER** Active HIGHLAND MILLS  $M\bar{E}$ or Modify - w Orantee 01/01/2019 est mi cai spencer. Links wark lains Active Orantes CARROLLTON ME 01/01/2019  $x$  Modify  $\rightarrow$ emmun M Active Grantee TIGER 01/01/2019 ar Modify . . of 2  $\rightarrow$   $\rightarrow$  Page size: 15  $\rightarrow$  $\mathbf{H} \rightarrow \mathbf{H}$ 17 homs in 2 page(s)

**Figure 3: Details of PHC(s) in network**

You can modify and update the following key attributes of a PHC by clicking on the Modify link against the PHC under the 'Options' column as in **Figures 3.1 and 3.2**:

- Effective Start Date (required and must be between the HCCN Project Period Start Date and present day)
- Signed Memorandum Of Agreement (MOA) letter
- Signed Cover Letter
- Other Attachments

## **Figure 3.1: Modify link against an existing PHC**

Modify

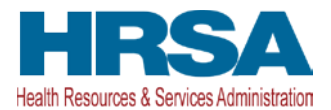

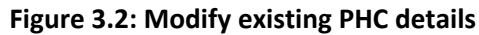

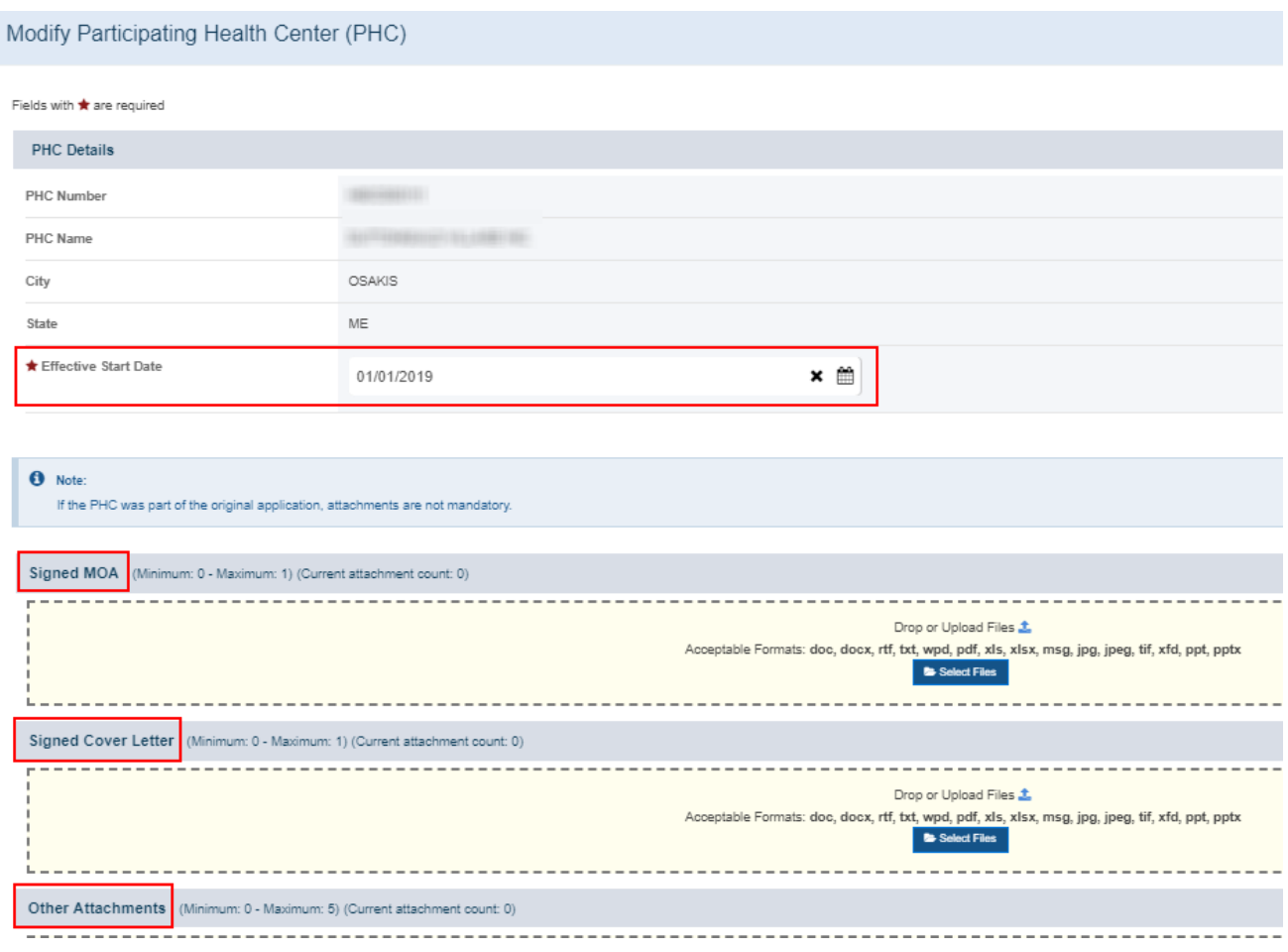

Successful update to the 'Effective Start Date' for a PHC will immediately update the 'Average Days in Network' statistic for the network.

# <span id="page-6-0"></span>**3.1.2 Initiating an 'Update HCCN PHCs Request'**

You can request modifications to your network (i.e. add new PHC(s) or rescind existing PHC(s)) via the 'Update HCCN PHCs Request'. The request will be created, and the tracking number displayed under the Update HCCN PHC(s) Request' section when you either add a PHC or rescind an existing PHC.

# **3.1.2.1 Add PHC**

1. To add a new PHC to the network, click on the Add PHC button as shown in **Figure 3.3** to view the **Add Participating Health Centers (PHCs)** page.

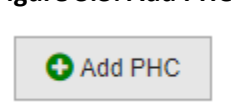

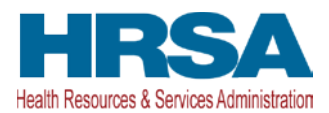

2. The **Add Participating Health Centers (PHCs)** page will display the list of all the Health Center and Look-Alike PHCs that are "active" (i.e. PHCs who's Project Period has not ended). You can only add a PHC if the 'PHC Status' against of the PHC is "Available," as shown in **Figure 3.4**.

### **Figure 3.4: Add Participating Health Centers (PHCs) page**

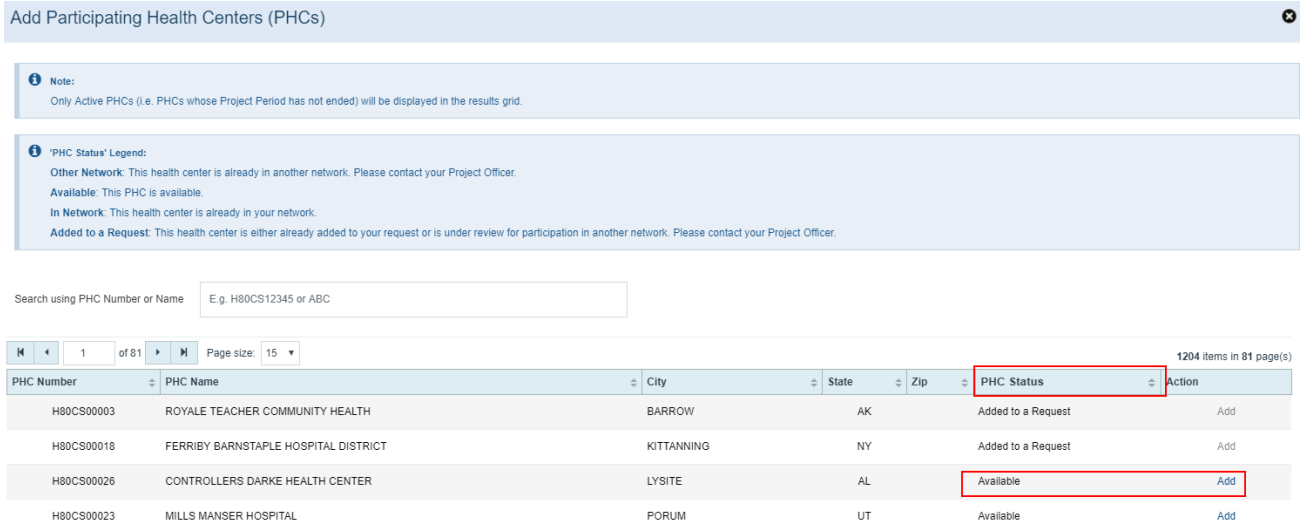

3. After selecting a PHC to be added, close the window. You must now provide the details required to complete the 'Add PHC' action. Under the 'Update HCCN PHC(s) Request' section's newly created request, against the PHC added in this step, click on the Update link as shown in **Figure 3.5.**

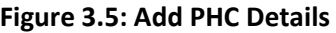

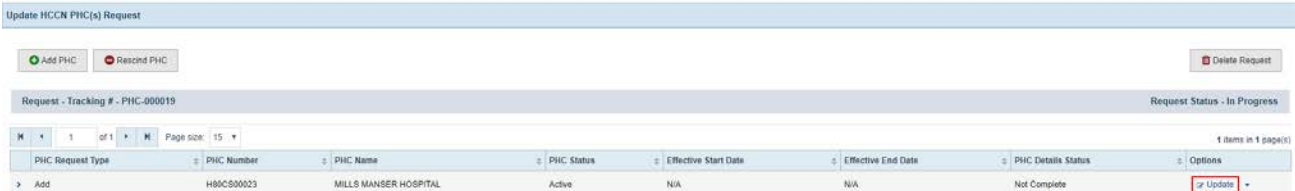

- 4. On the **Modify Participating Health Center (PHC)** page, enter the following information required to complete the 'Add PHC' details as shown in **Figure 3.6**:
	- o Effective Start Date (must be between the HCCN Project Period Start Date and present day)
	- o Signed Memorandum Of Agreement (MOA) letter
	- o Signed Cover Letter

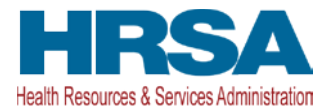

## **Figure 3.6: Modify Participating Health Center (PHC) page - Add PHC Details scenario**

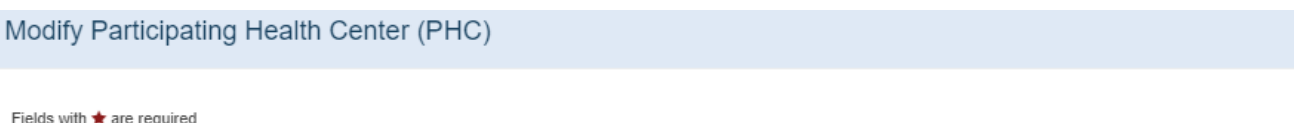

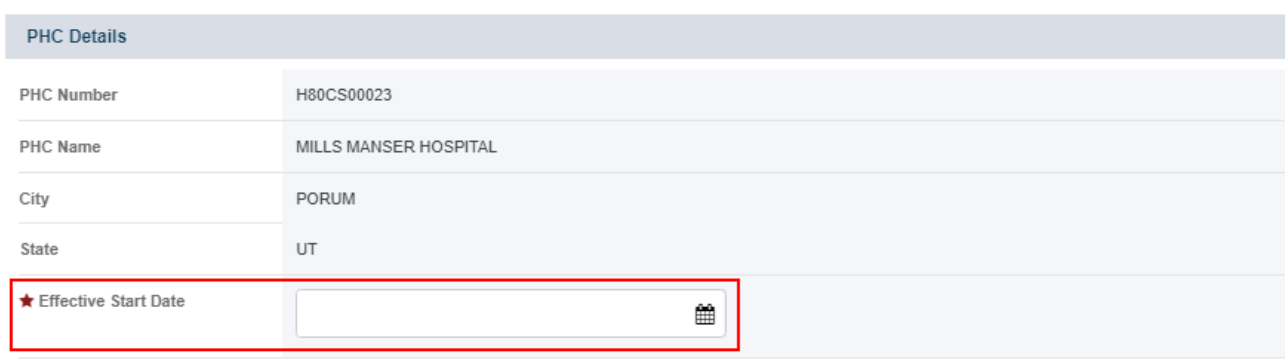

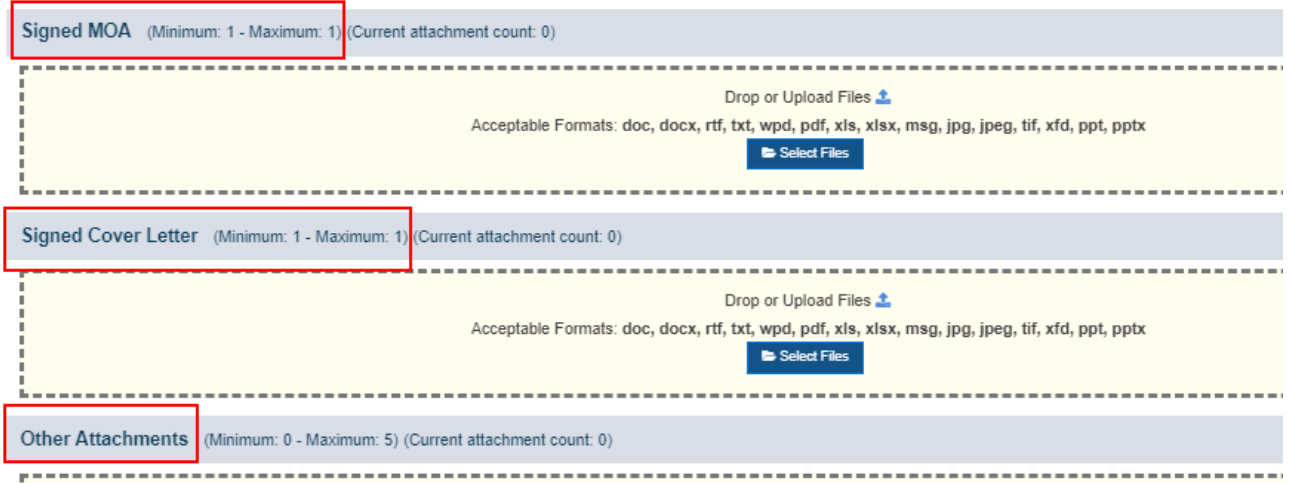

# **3.1.2.2 Rescind PHC**

- 1. To rescind/remove an existing PHC in network, click on the Rescind PHC button as shown in **Figure 3.6.**
	- o If you do not need to rescind a PHC in network, skip the steps within this section.

## **Figure 3.6: Rescind PHC**

Rescind PHC

2. On click of the - Rescind PHC button, the **Rescind Existing Participating Health Centers (PHCs)** page will open and display the list of all the Health Center and Look-Alike PHCs that are 'In Network' not

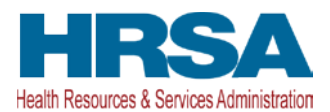

already added to your request. Click on Rescind against a PHC you would like to rescind, as shown is **Figure 3.7.**

### **Figure 3.7: Rescind Existing Participating Health Centers (PHCs) page**

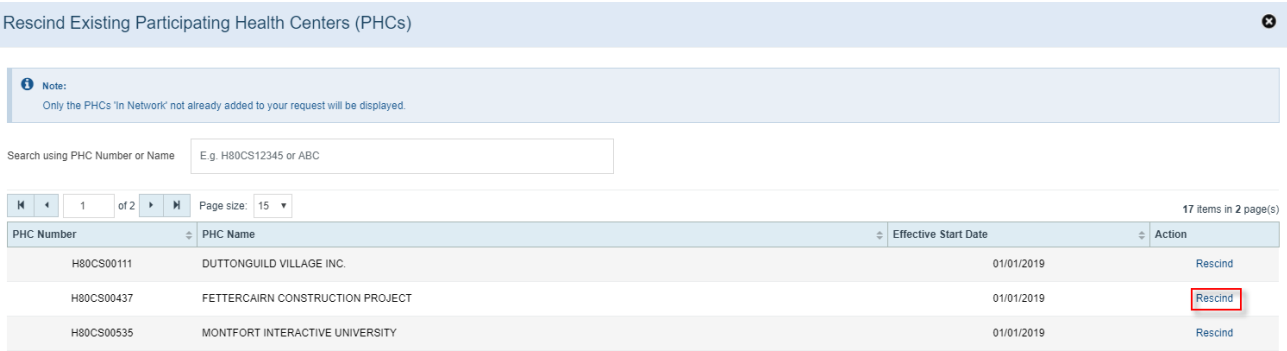

- 3. After selecting a PHC to be rescinded, close the window. You must now provide the details required to complete the 'Rescind PHC' action. Under the 'Update HCCN PHC(s) Request' section, against the PHC rescinded in this step, click on the Update link (similar to as shown in **Figure 3.5**).
- 4. On the **Modify Participating Health Center (PHC)** page, enter the following information required to complete the 'Rescind PHC' details as shown in **Figure 3.8**:
	- o Effective End Date (must be between the PHC's Effective Start Date and present day)
	- o Signed Rescind Letter

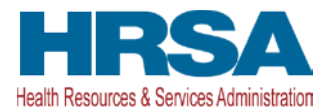

# **Figure 3.8: Modify Participating Health Center (PHC) page - Rescind PHC Details scenario**

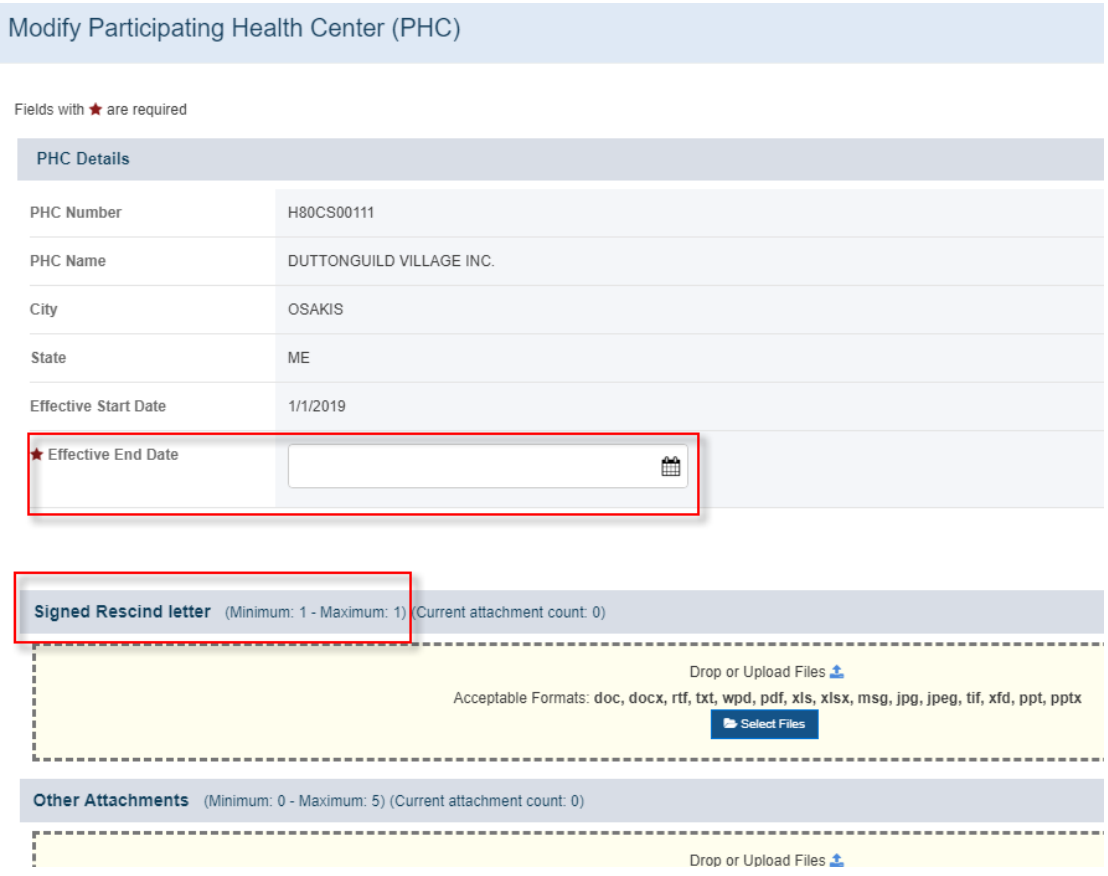

# <span id="page-10-0"></span>**3.1.3 Reviewing & Submitting an 'Update HCCN PHCs Request'**

# **3.1.3.1 Reviewing the 'Update HCCN PHCs Request'**

Once the 'PHC Details Status' value is 'Complete' against all the PHCs added to the request, you can review and submit the request to HRSA as shown in **Figure 3.9.**

### **Figure 3.9: Complete the Request and proceed to Review**

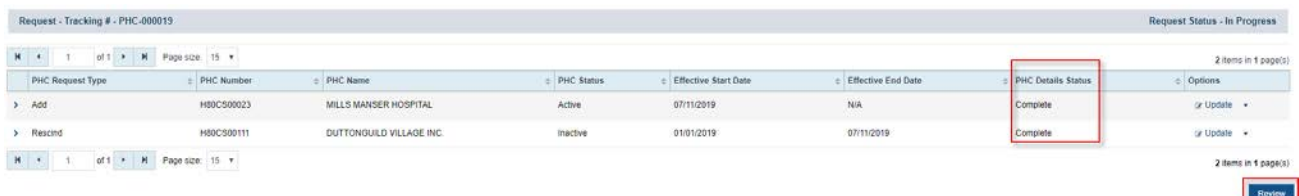

On click of the **Review** button, you will be navigated to the **Update HCCN PHCs – Confirm** page, which is comprised of the following:

• Header – Lists all the important attributes related to the HCCN grant.

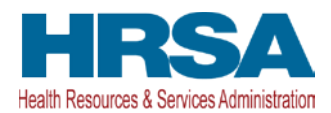

- Resources Lists the applicable links related to the funding opportunity for the HCCN grant and the prior Update HCCN PHCs Request(s).
- Update HCCN PHC(s) Request Lists all the PHC(s) added to the request in a read-only mode
- Health Center Controlled Network (HCCN) Details Displays the Current (As-Is) statistics of the network and the Proposed (To-Be) statistics if the request were to be approved by HRSA.
- Awardee Comments This is an optional text field (maximum of 5,000 characters) used to provide additional details regarding the request, if any.
- Action buttons
	- o Cancel Click this button to navigate back to the Manage Health Center Controlled Network (HCCN) - Participating Health Centers (PHCs) page
	- o Confirm Click this button to submit the 'Update HCCN PHC(s) Request' to HRSA

# **3.1.3.2 Submitting to HRSA**

Upon reviewing the request details and entering the Awardee Comments (optional) , click on the "Confirm" button to submit the 'Update HCCN PHC(s) Request' network modification request HRSA as shown is **Figure 3.10**

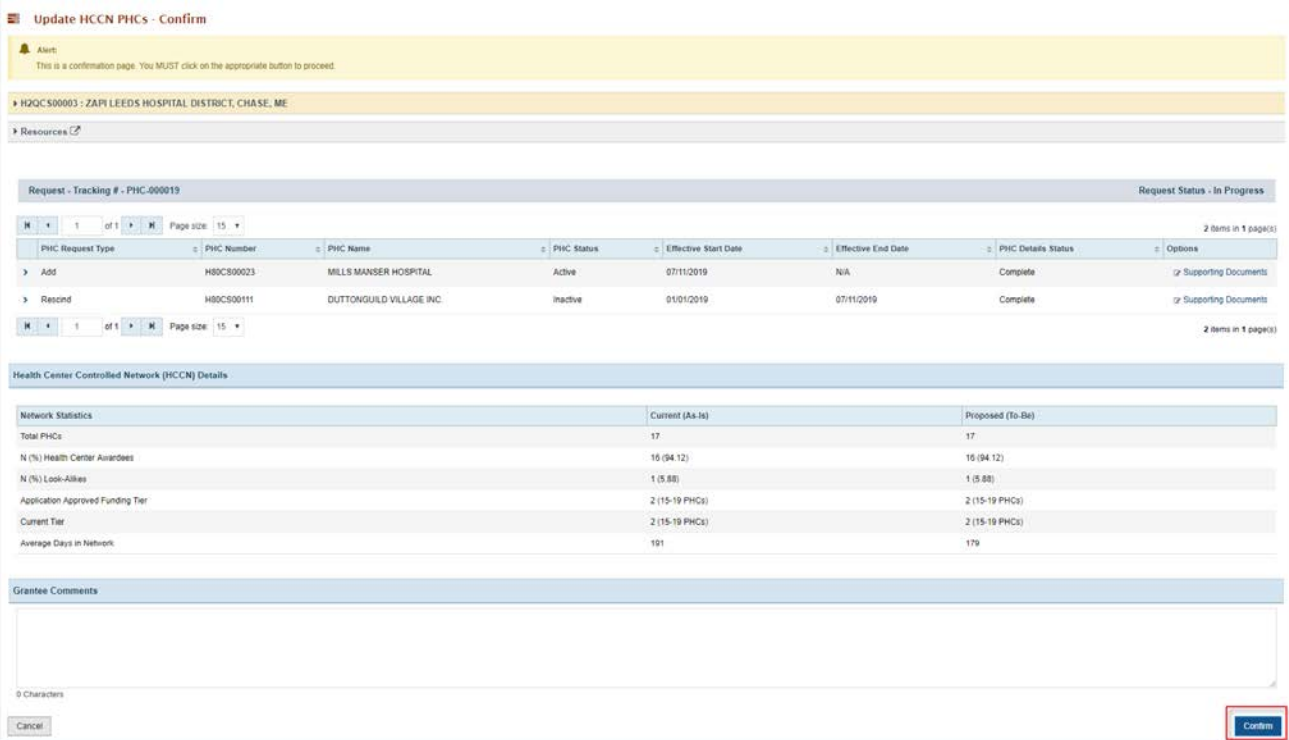

# **Figure 4: Update HCCN PHC(s) – Confirm page**

**Note:** To access and resubmit the request after a change has been requested by HRSA, navigate back to the **Manage Health Center Controlled Network (HCCN) - Participating Health Centers (PHCs)** page (*by following Steps 1-4 from Section 3*).

HCCN PHC Management 12 of 12 User Guide for Awardees